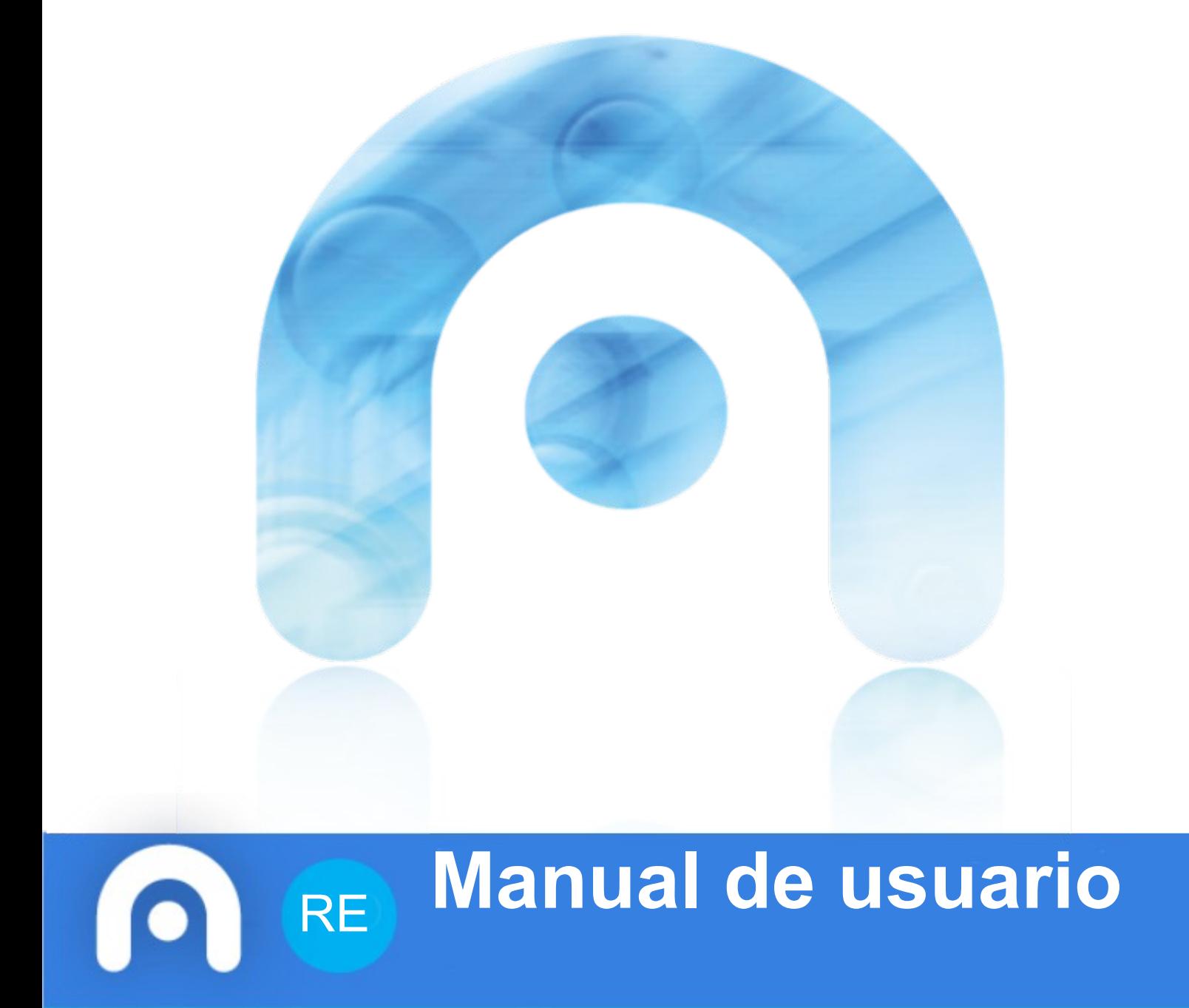

**abalarPro**

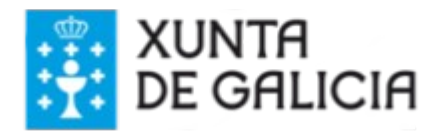

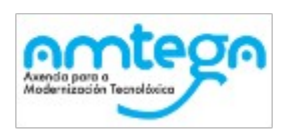

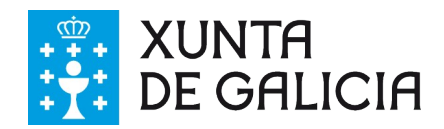

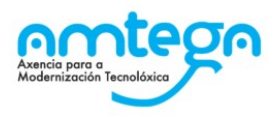

# Índice

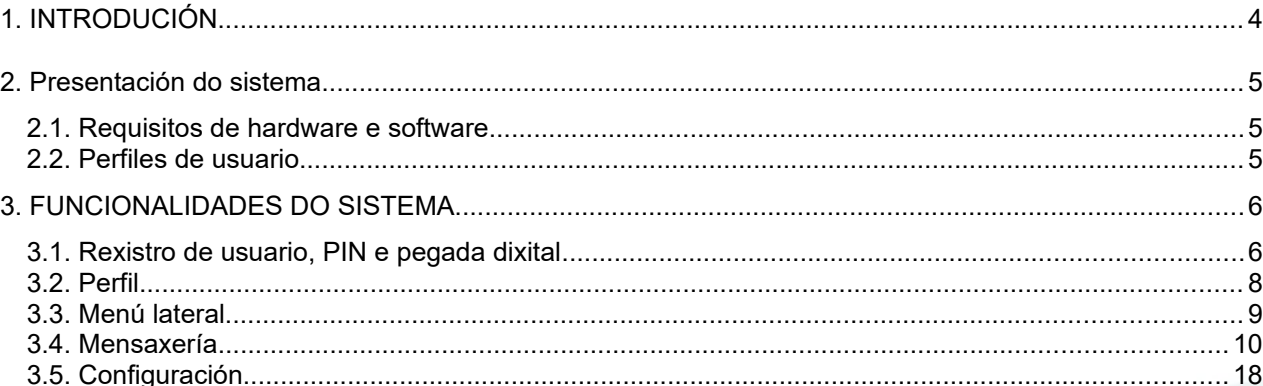

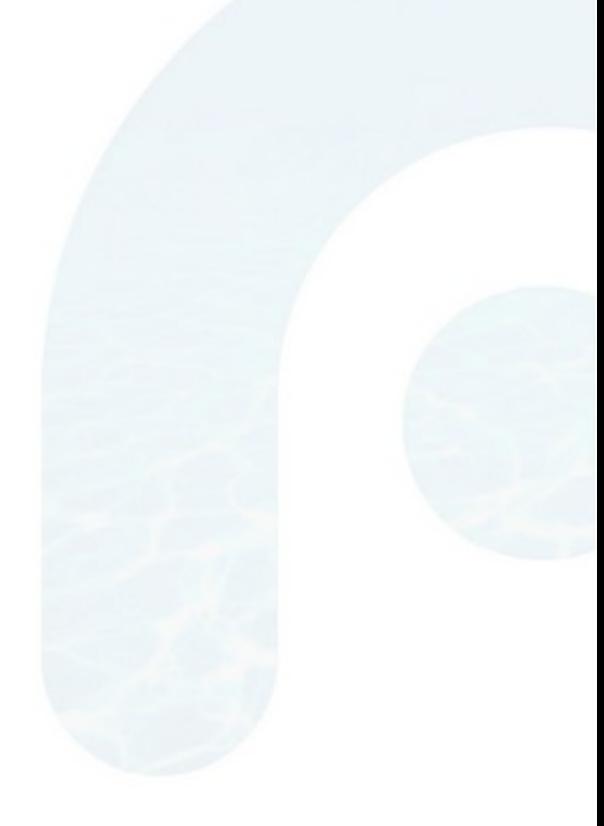

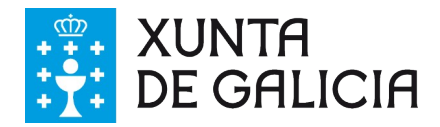

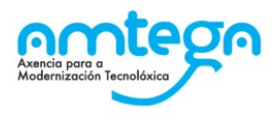

## <span id="page-2-0"></span>**1. INTRODUCIÓN**

O presente documento ten como finalidade amosar o funcionamento da aplicación móbil **abalarPro**. O destinatario será o profesorado dos centros educativos da comunidade autónoma de Galicia e pretende proporcionar unha visión xeral do funcionamento da aplicación.

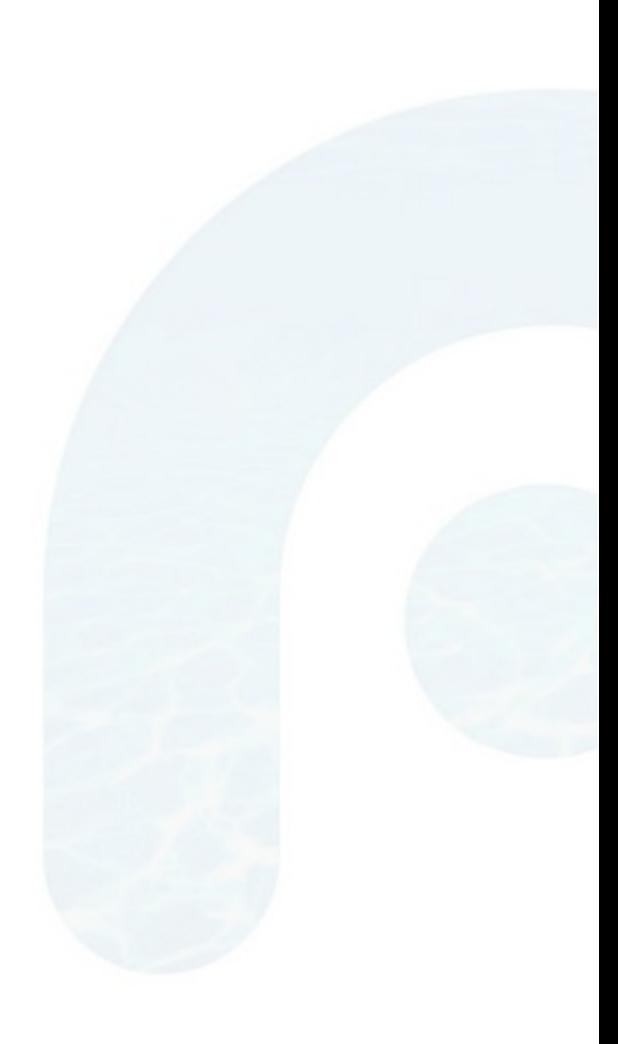

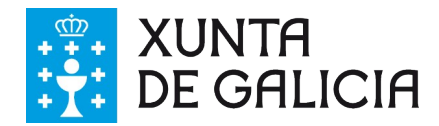

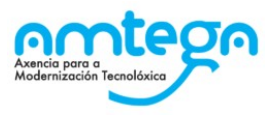

### <span id="page-3-2"></span>**2. Presentación do sistema**

 A Xunta de Galicia, coa finalidade de achegar unha ferramenta de xestión e información útil e áxil pon á disposición do profesorado galego a aplicación abalarPro.

Trátase dunha aplicación móbil para os sistemas operativos iOS e Android.

### <span id="page-3-1"></span>**2.1 Requisitos de hardware e software**

Os requisitos para o correcto funcionamento da aplicación son:

- Dispoñer dun dispositivo Android con versión 4.1 ou superior ou dun dispositivo iOS con versión 11 ou superior.
- Conexión a internet.
- Usuario e contrasinal de acceso.

### <span id="page-3-0"></span>**2.2. Perfís de usuario**

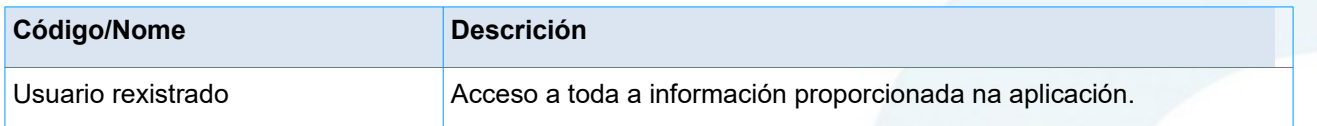

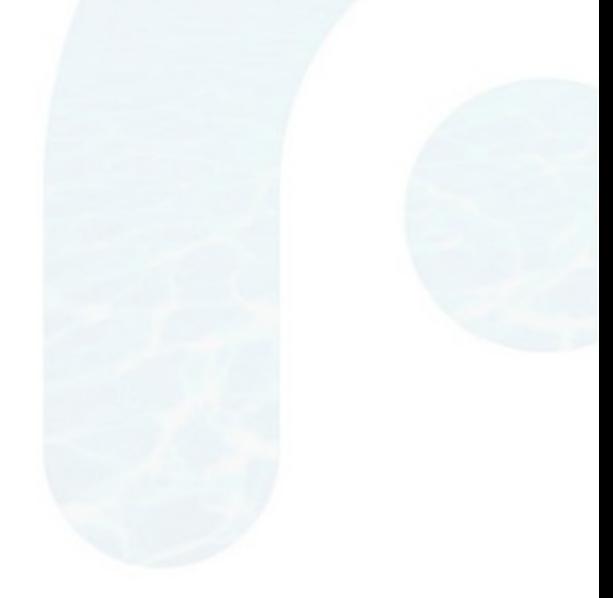

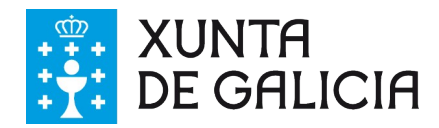

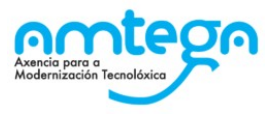

### <span id="page-4-0"></span>**3. FUNCIONALIDADES DO SISTEMA**

A continuación preséntanse cada unha das seccións da aplicación así como as principais funcionalidades:

#### <span id="page-4-1"></span>**3.1 Rexistro de usuario, PIN e pegada dixital**

Unha vez descargada a *aplicación abalarPro*, o primeiro paso será *introducir as* credenciais corporativas e activar as políticas de privacidade, que se poden ler antes premendo na ligazón.

Tamén podemos configurar o **PIN** de maneira instantánea.

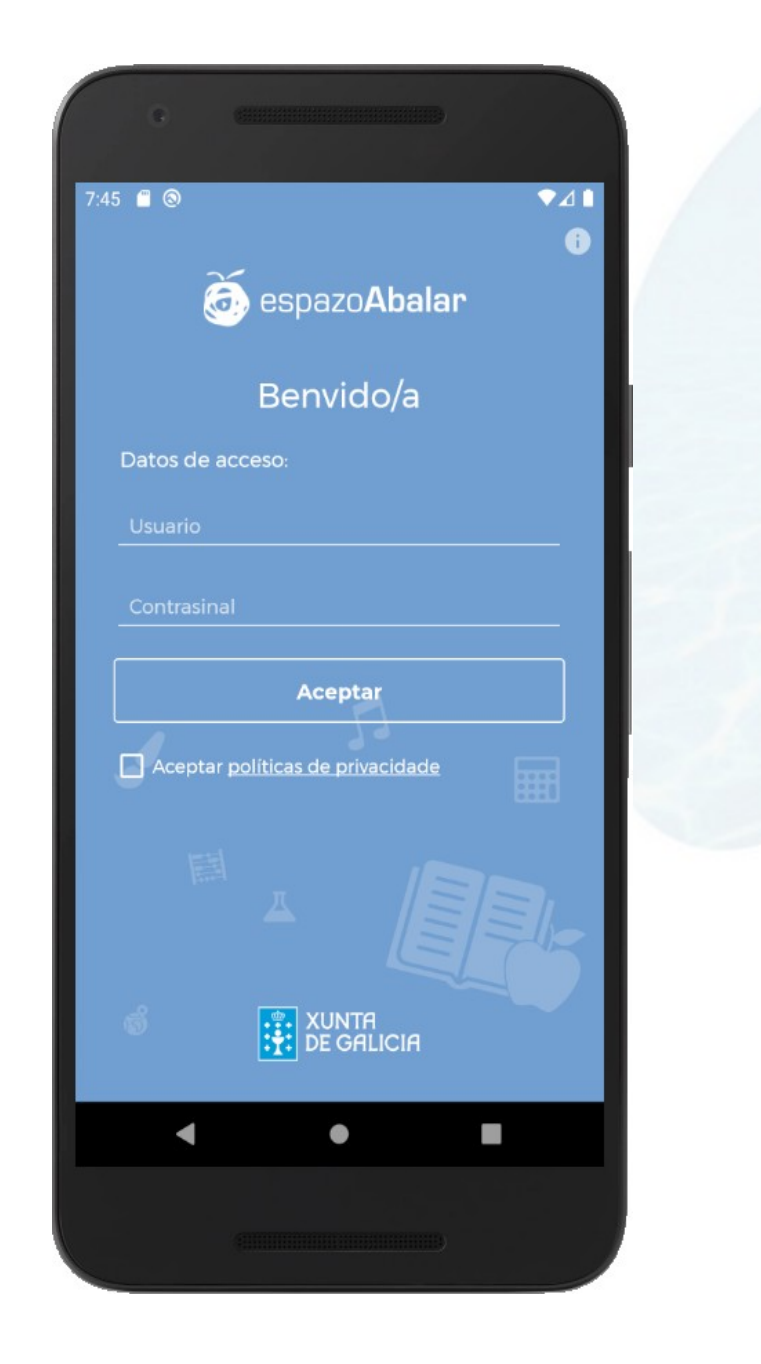

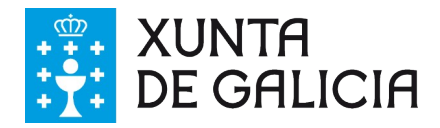

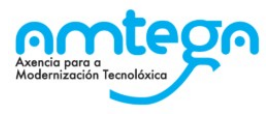

Unha vez se accede, na seguinte pantalla é necesario introducir e confirmar o PIN.

Nos seguintes accesos pódese utilizar a pegada dixital sempre e cando se teña configurada no teléfono.

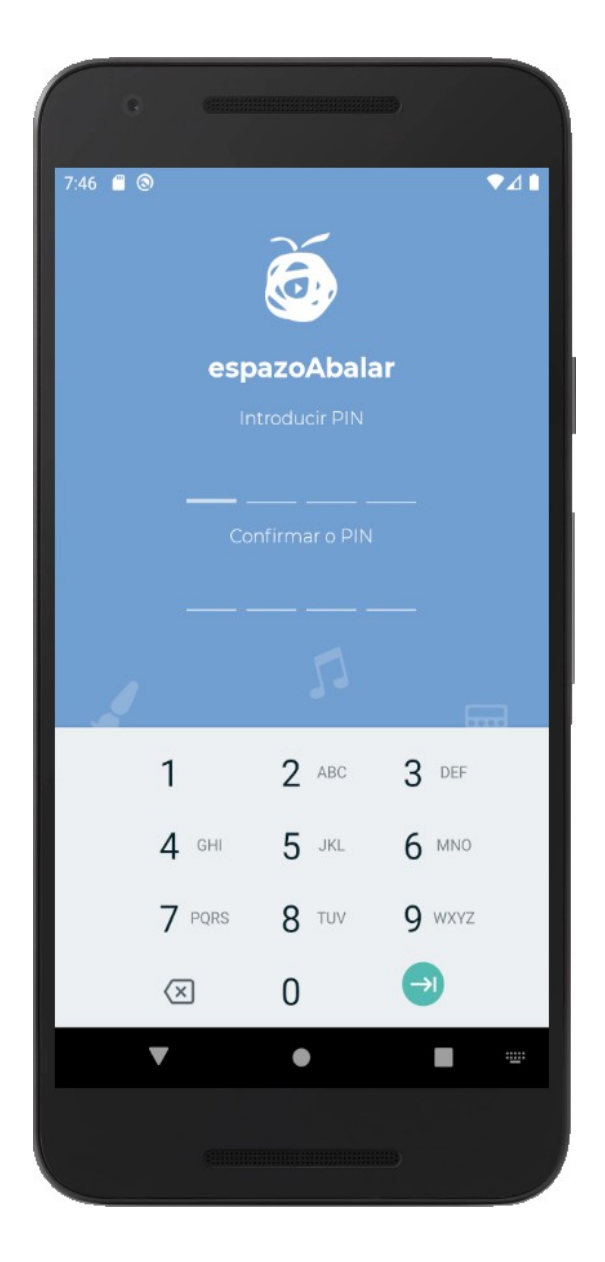

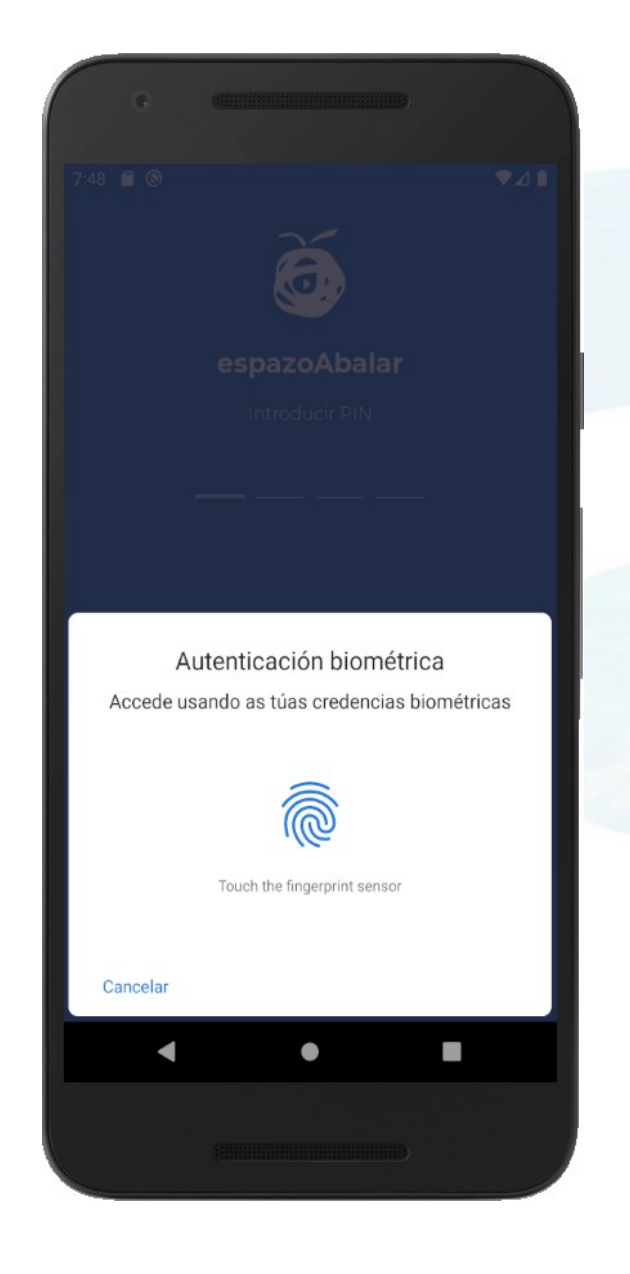

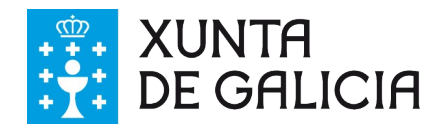

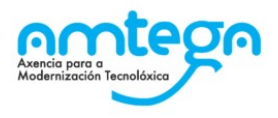

#### <span id="page-6-0"></span>**3.2 Perfil**

A primeira das pantallas que se amosan é a de perfil do/a docente, desde a cal se pode ver o nome de usuario, o correo electrónico, e a listaxe de centros do/a profesor/a.

Tamén se terá acceso ao menú lateral de opcións premendo o botón situado na parte superior esquerda.

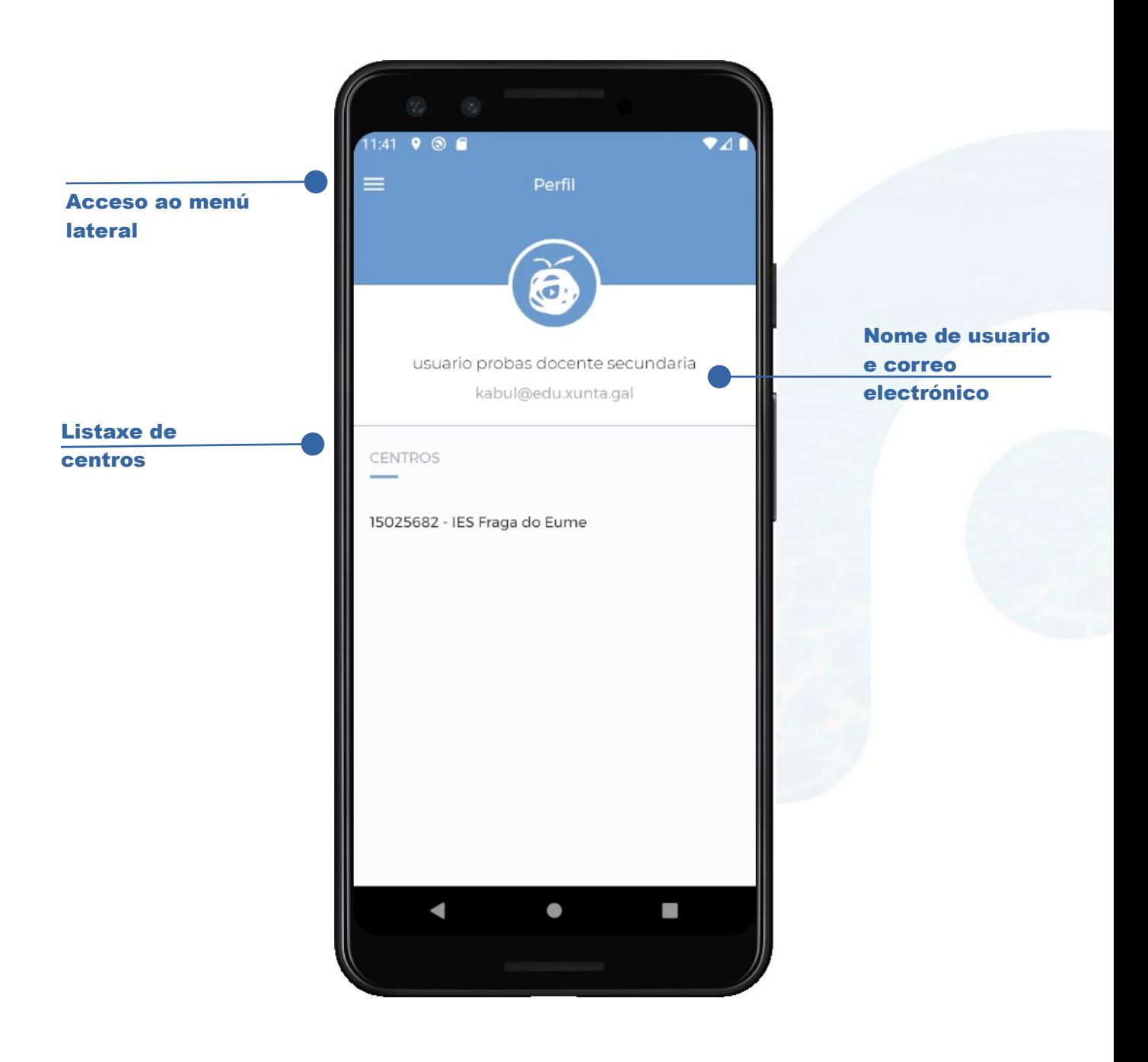

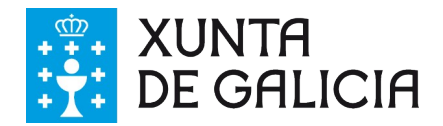

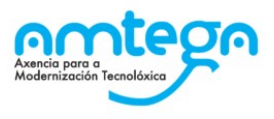

#### <span id="page-7-0"></span>**3.3 Menú lateral**

Desde o menú lateral pódese acceder ás diferentes zonas da aplicación:

- Perfil
- Mensaxería
- **Configuración**

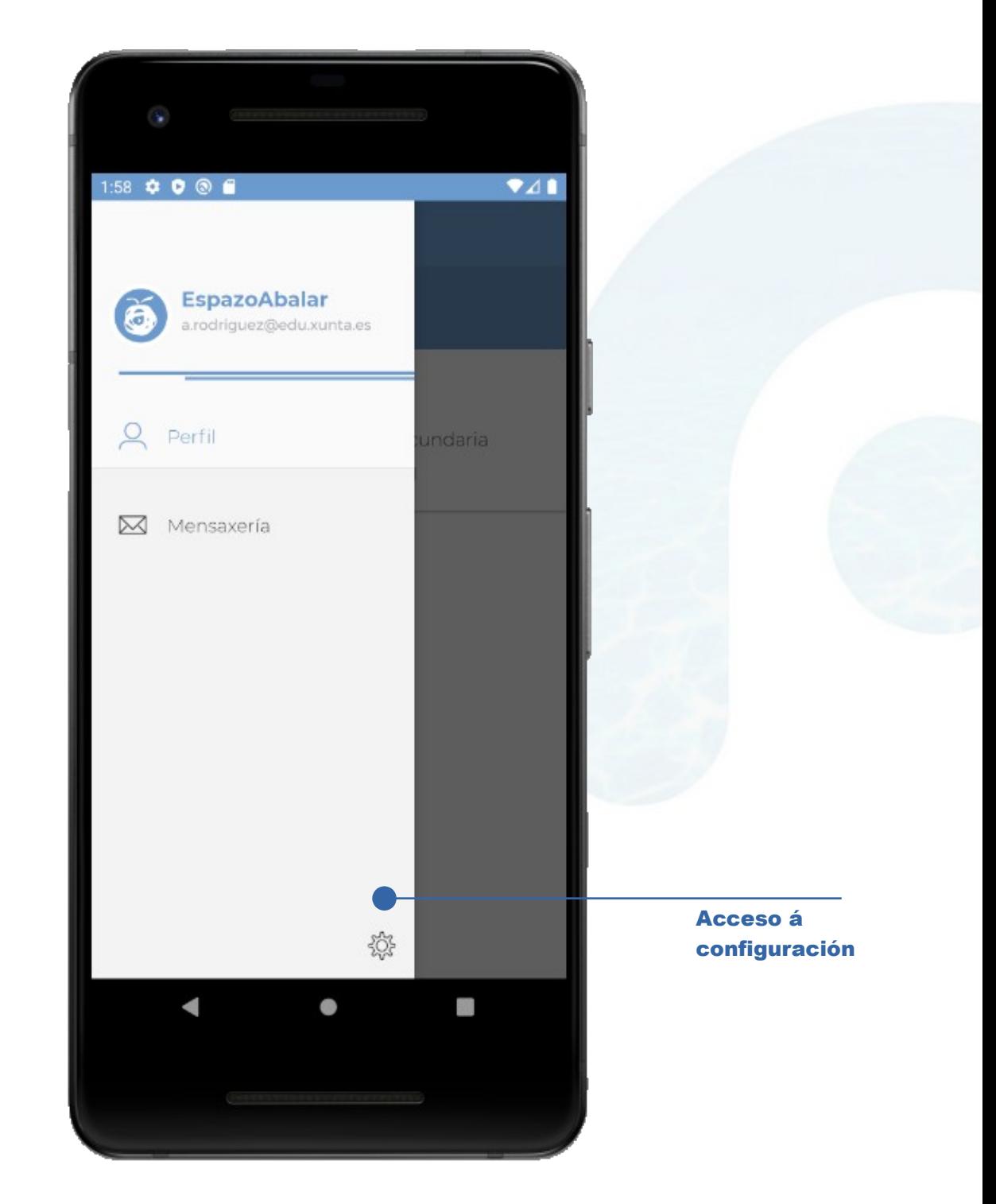

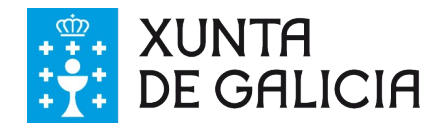

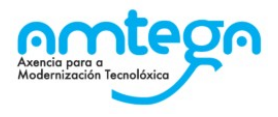

#### <span id="page-8-0"></span>**3.4 Mensaxería**

Desde o apartado de Mensaxería pódese acceder á listaxe de chats e tamén se pode crear novos chats con outros participantes.

Dependendo do tipo de chat amosaranse diferentes iconas:

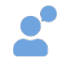

Chat privado: con un único destinatario

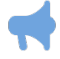

Chat de difusión: permite enviar mensaxes a varios destinatarios a modo informativo

Chat grupal/sala: conversación onde poden participar varios destinatarios

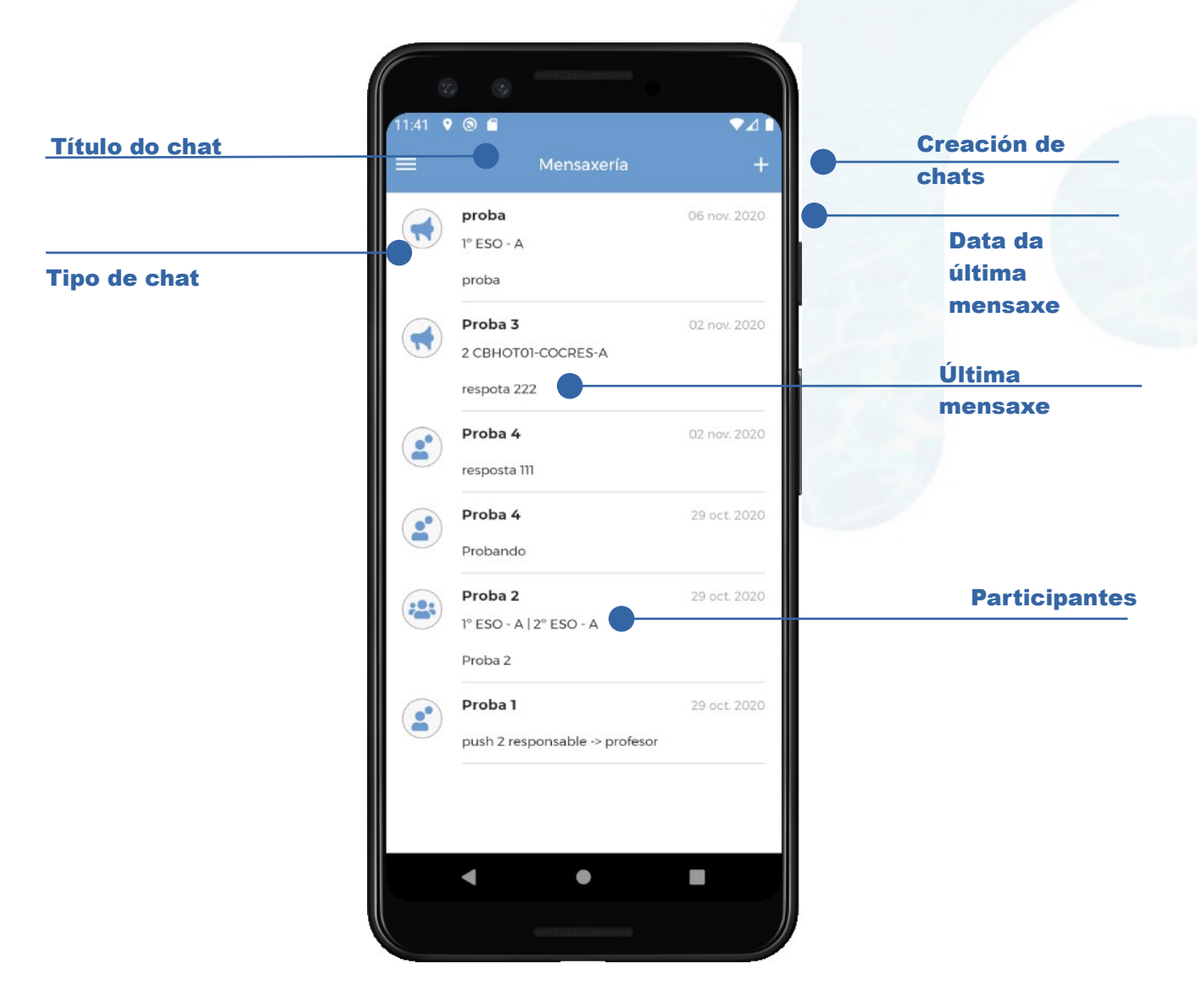

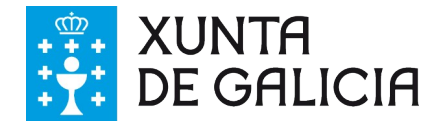

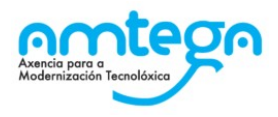

Ao entrar nun chat amosaranse os seguintes detalles:

Conversación, desde onde se pode comunicar cos participantes enviando mensaxes, ligazóns, imaxes, ademais de ter acceso á configuración do chat.

As mensaxes enviadas polo profesorado sairán con fondo azul, mentres que as recibidas polos demais participantes amosaranse con fondo gris.

O límite de caracteres dunha mensaxe será de 1000, e iranse descontando visualmente, mediante un contador preto da zona de escritura, segundo se vaia escribindo.

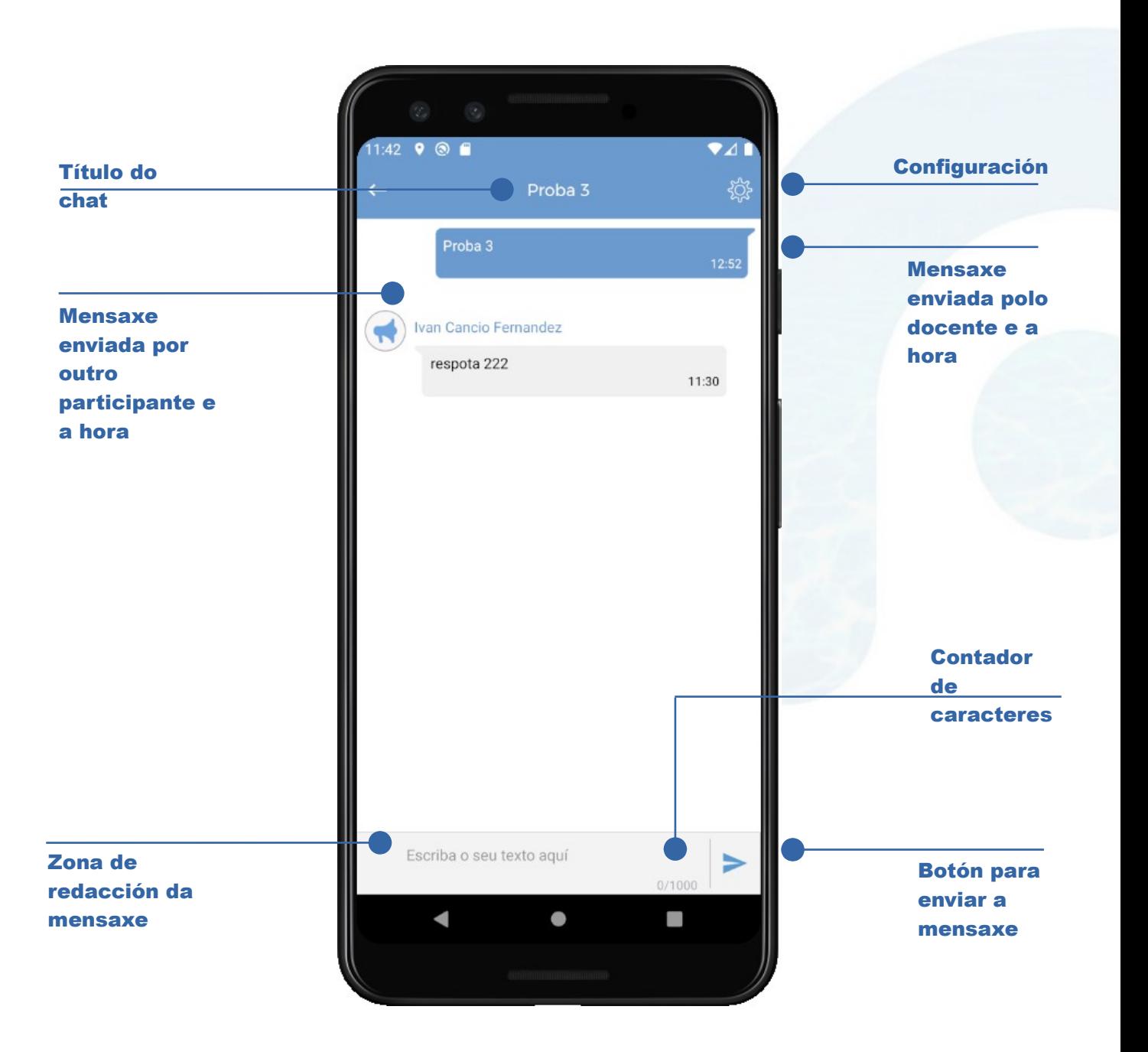

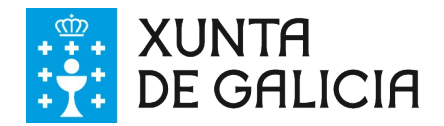

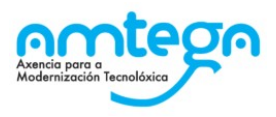

Na configuración do chat poderase:

- Eliminar o chat
- Admitir ou non admitir respostas
- Ver os grupos participantes
- Ver a listaxe de participantes que aceptaron a invitación
- Ver a listaxe de participantes pendentes de aceptar a invitación

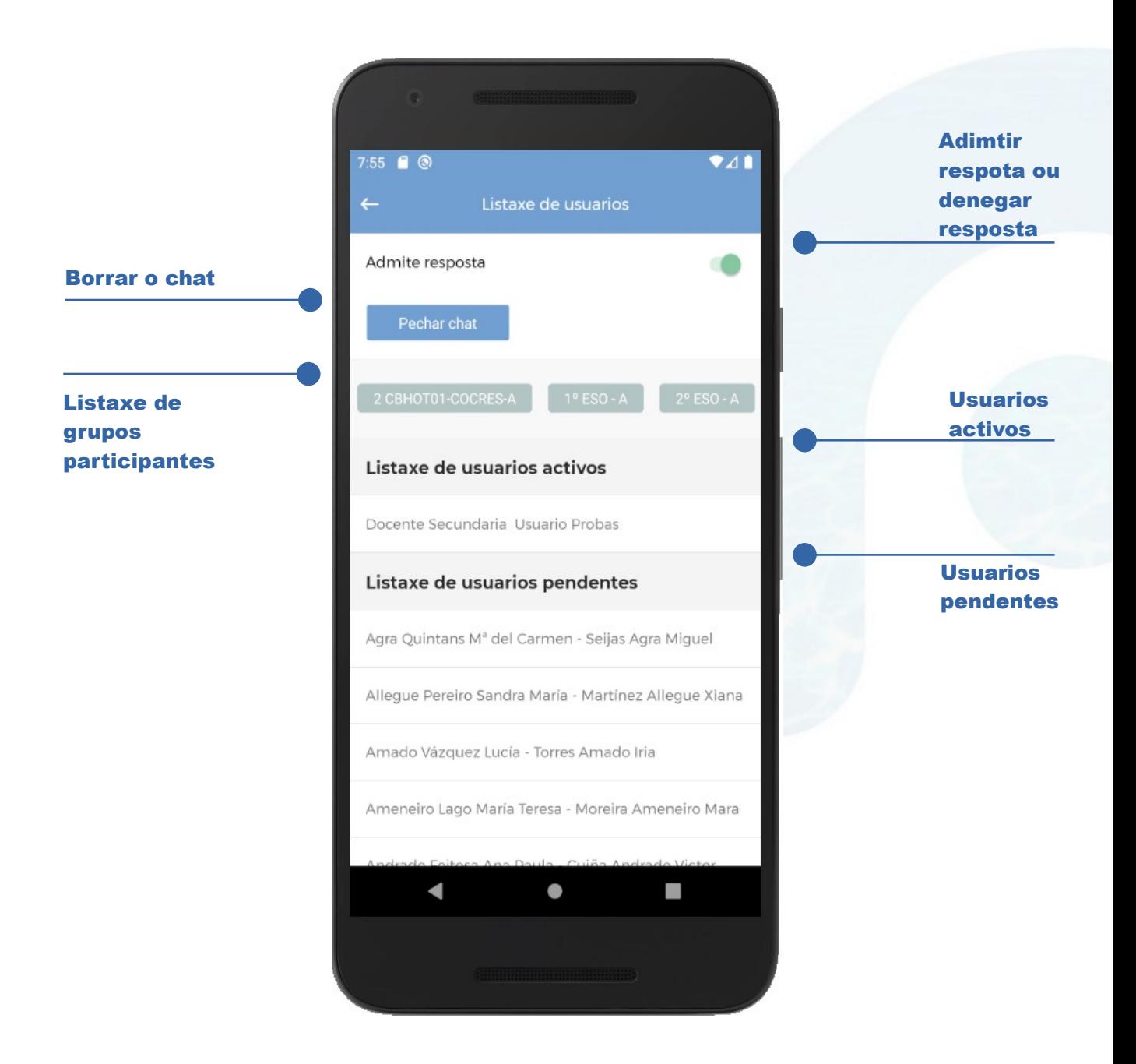

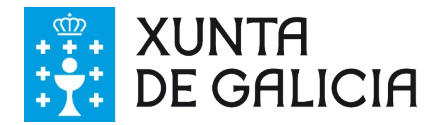

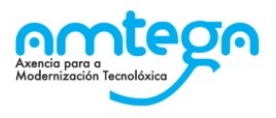

Cando se procede a crear un novo chat amosarase a seguinte pantalla na que se pode configurar a opción para que o chat admita resposta ou non, e tamén se pode poñer un título ao chat que describa de forma moi breve o tema da conversación.

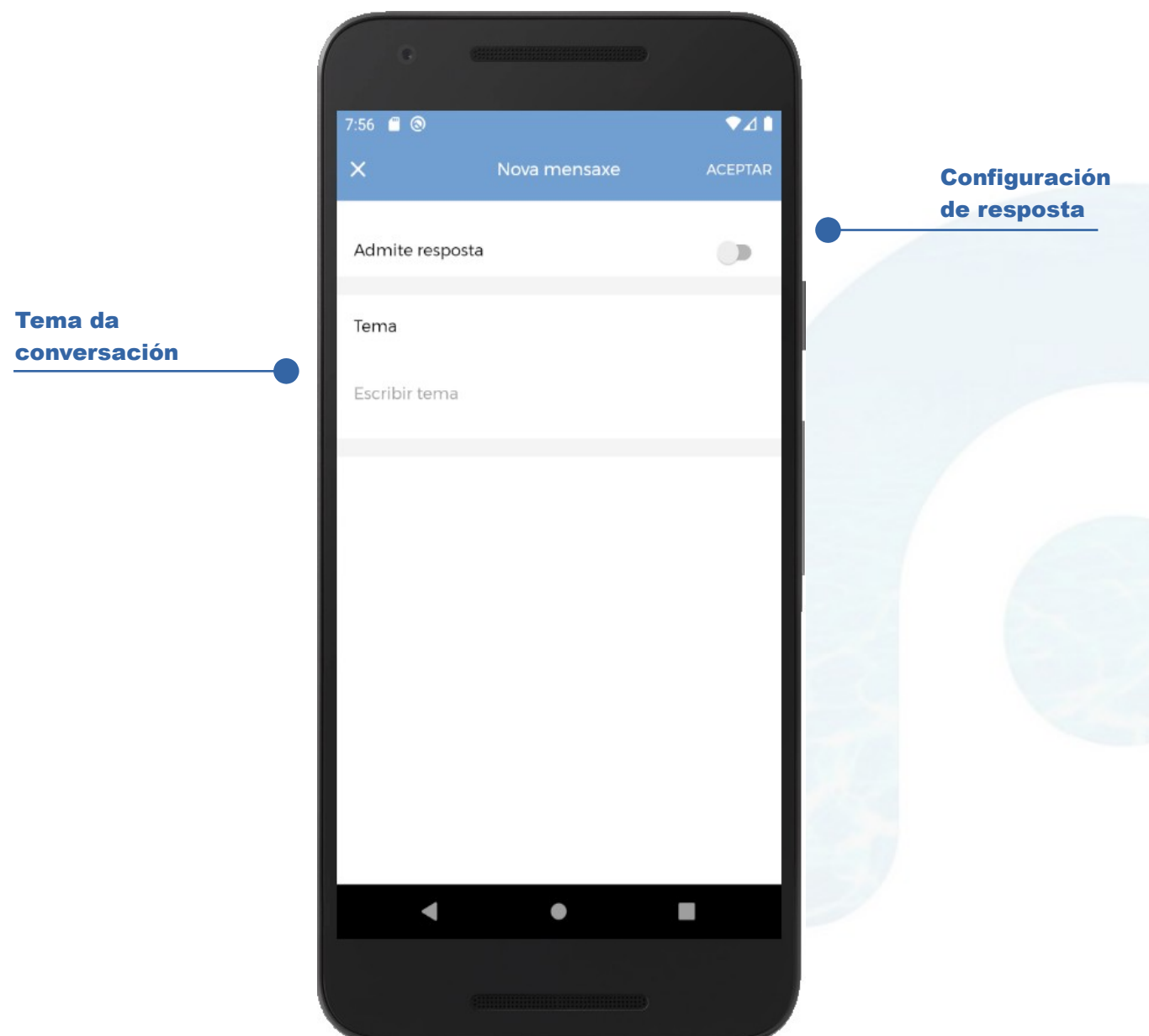

galicia

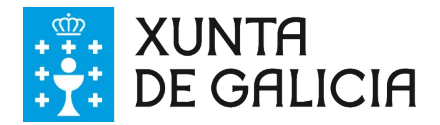

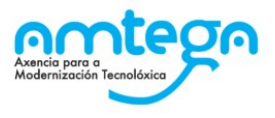

Na seguinte pantalla amósase como elixir o tipo de chat que se pode crear: Difusión, Sala, ou Privado.

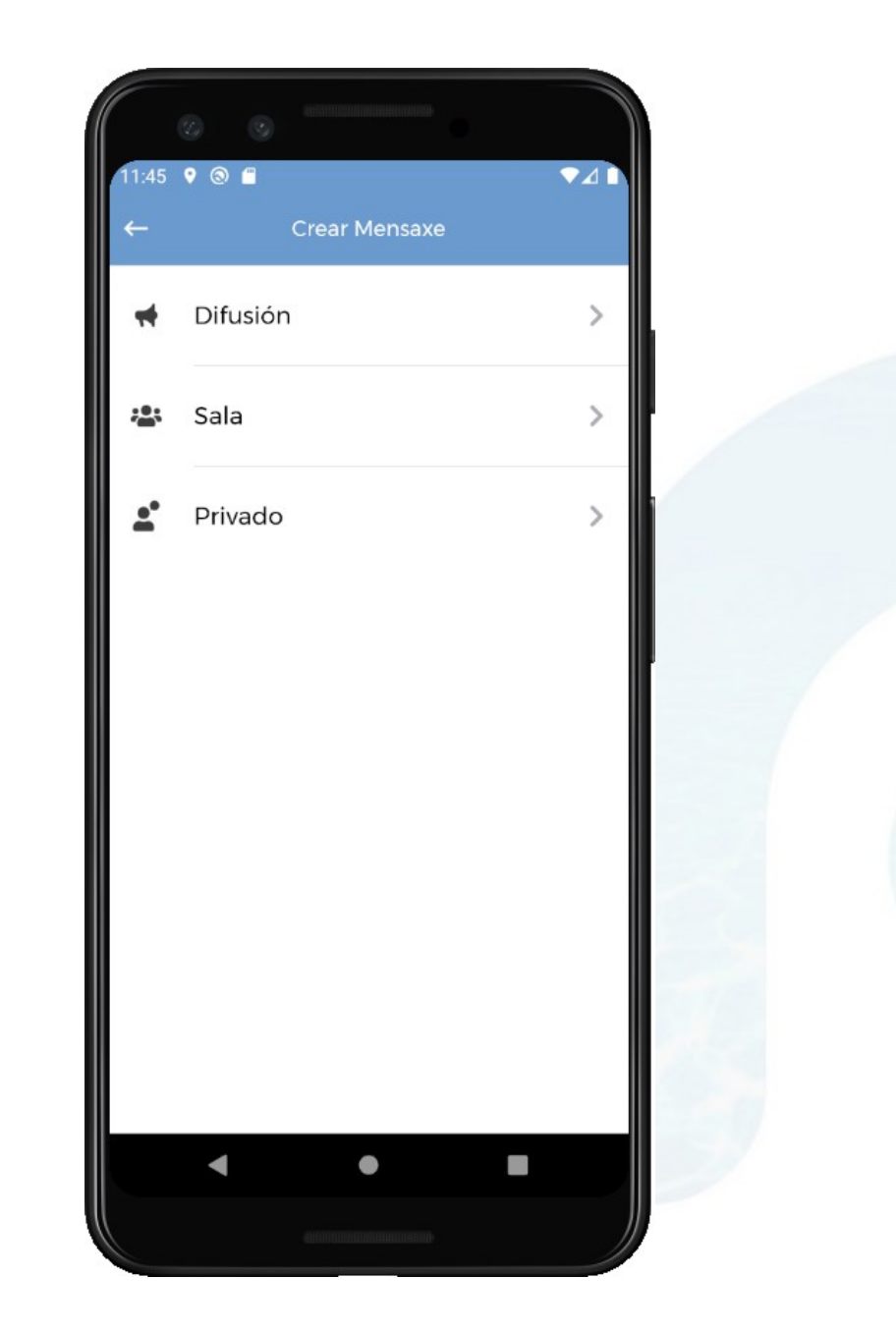

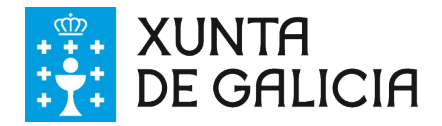

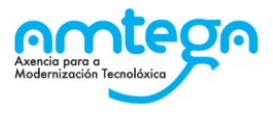

Ao escoller crear unha mensaxe de Difusión ou Sala deberanse seleccionar os grupos participantes.

#### DIFUSIÓN SALA

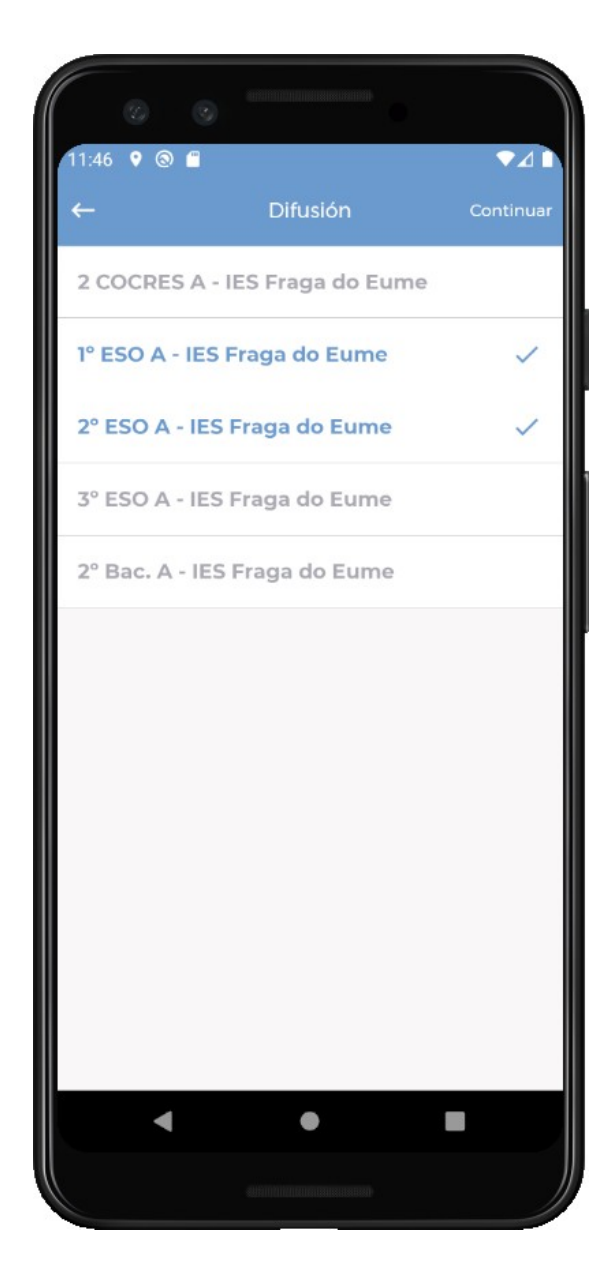

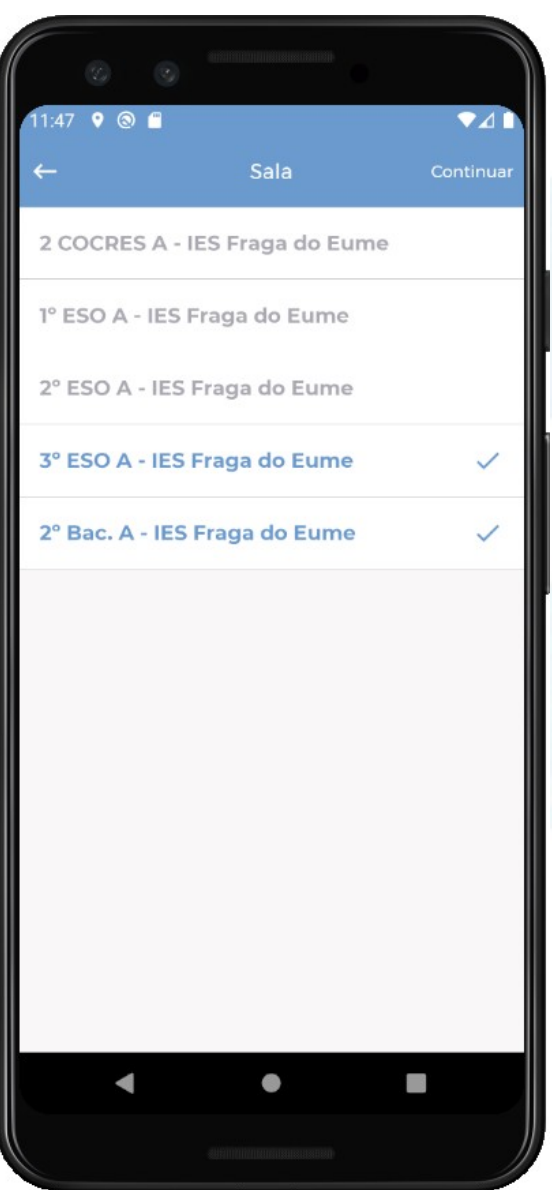

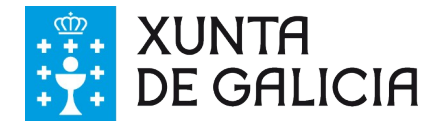

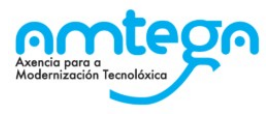

Ao escoller crear un chat **Privado** primeiro hai que localizar o **grupo** ao que pertence o usuario co cal queremos abrir unha conversación privada.

Unha vez elixido o grupo pódese ver a listaxe de usuarios do mesmo e poderase escoller aos usuarios. Crearanse tantos chats privados como usuarios se seleccionen neste paso.

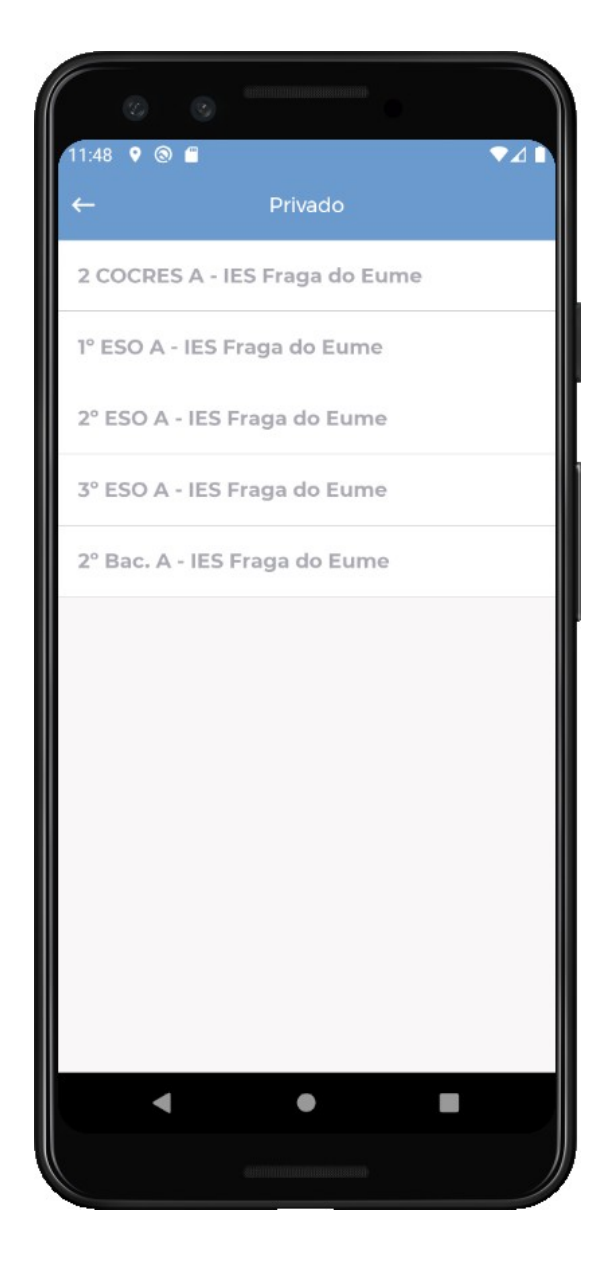

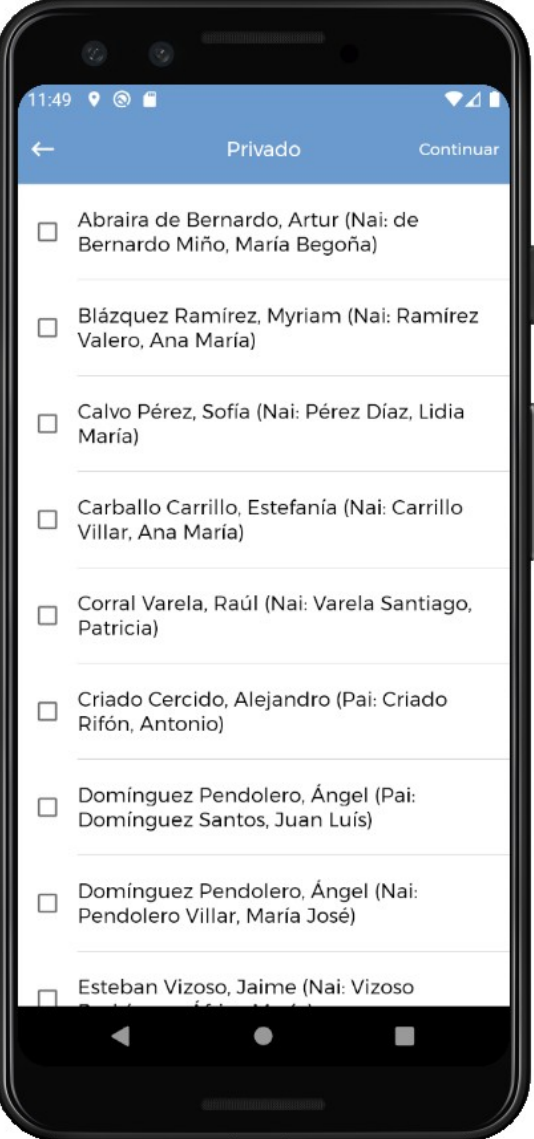

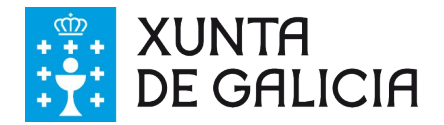

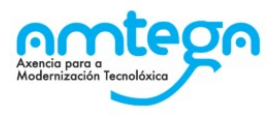

O último paso é común aos tres tipos de chat, onde se deberá introducir unha mensaxe inicial coa que se abrirá o chat e finalmente premer en **Enviar**.

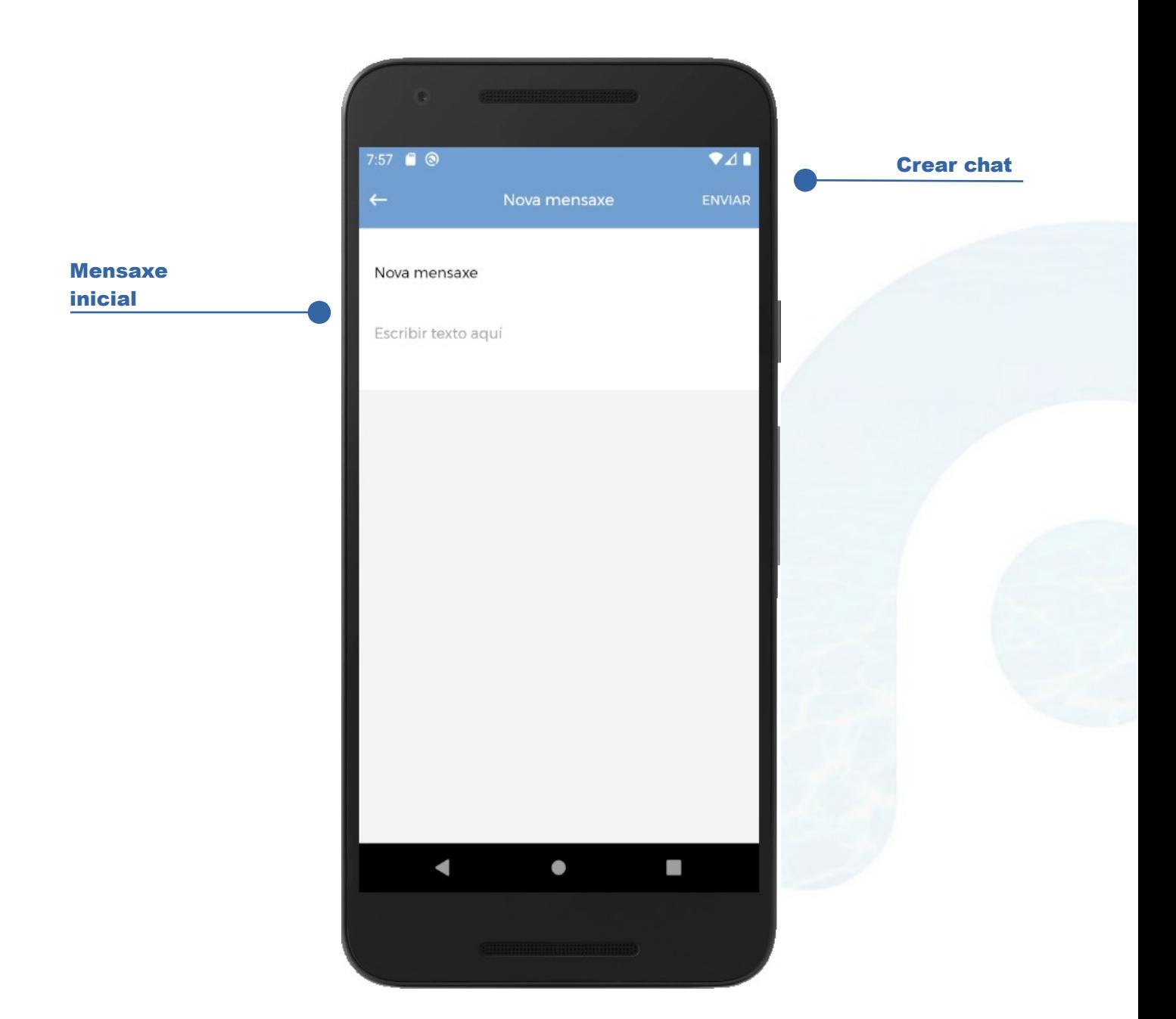

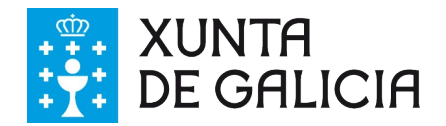

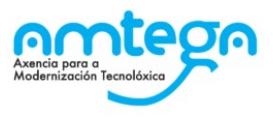

### <span id="page-16-0"></span>**3.5 Configuración**

A pantalla de configuración permite:

- Axustar o idioma da aplicación entre Galego e Español.
- Amosar o texto legal
- Amosar información da aplicación
- Modificar o PIN de acceso
- Configurar o PIN de acceso
- Pechar sesión

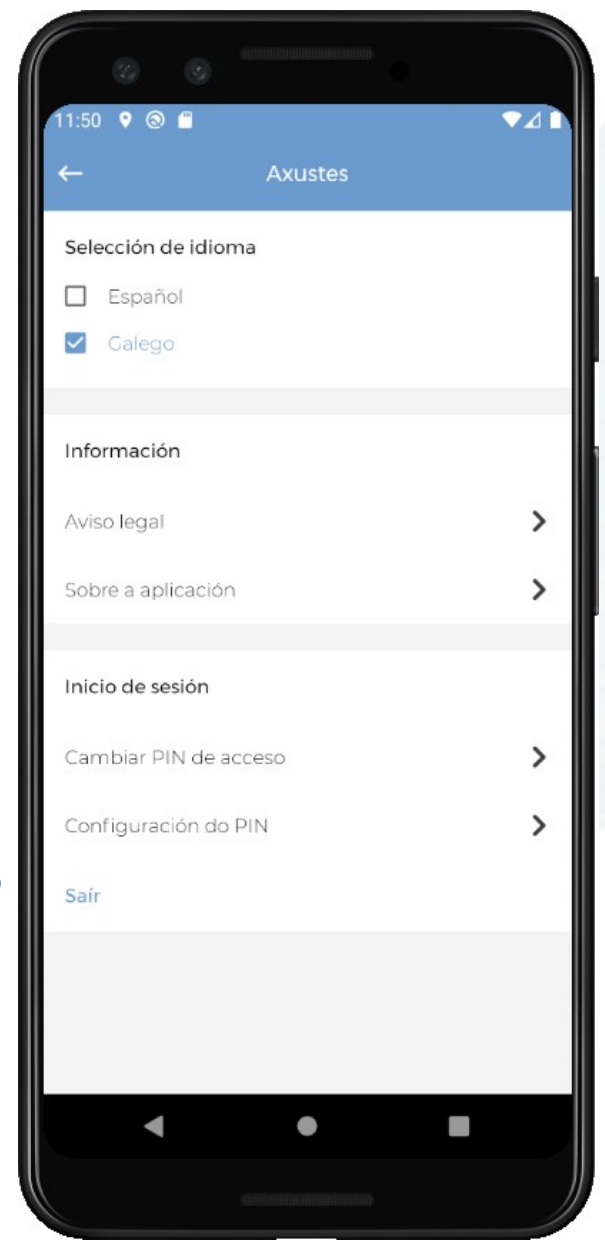

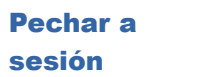

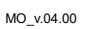

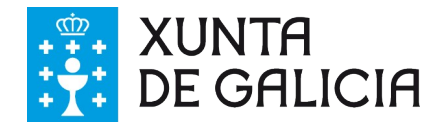

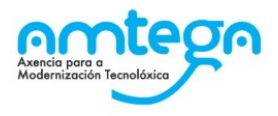

A información sobre a aplicación amosa a versión da app e a do sistema operativo do dispositivo.

Ademais disto terase acceso directo ao aviso legal e política de privacidade e á información de contacto mediante as correspondentes ligazóns.

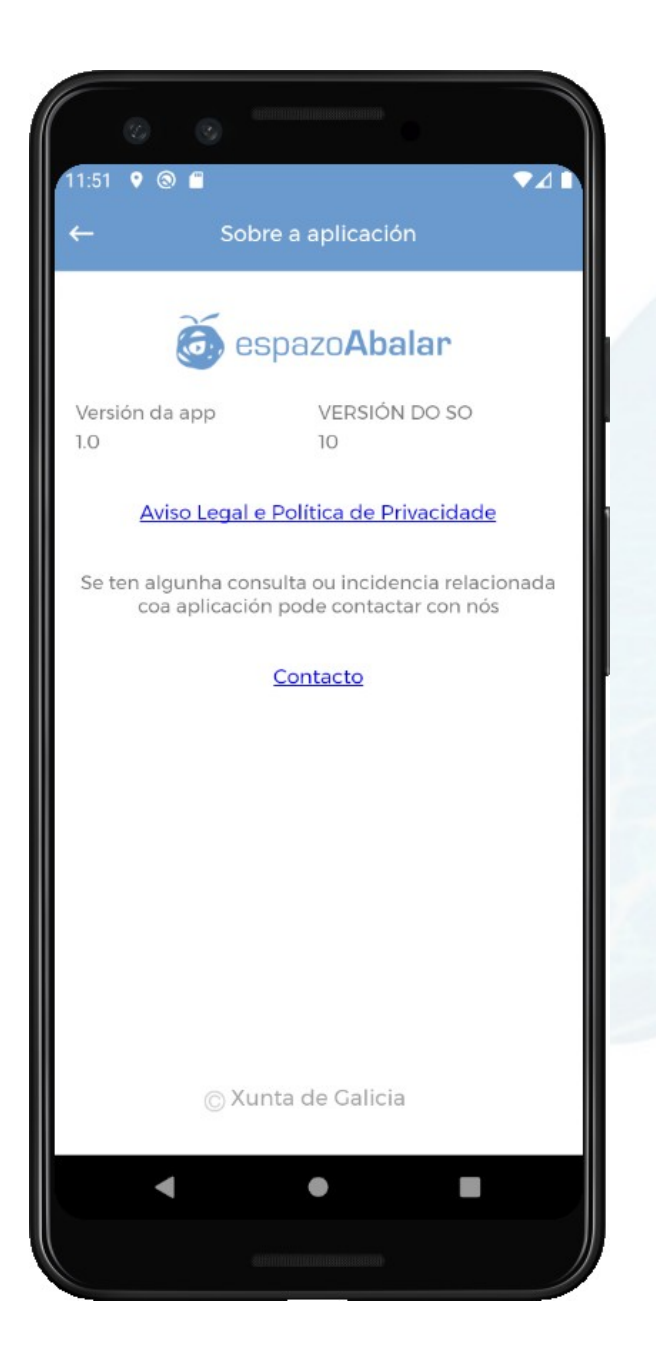

galıcıa

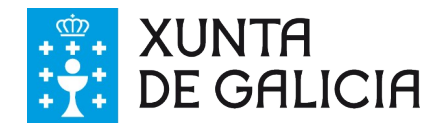

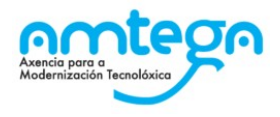

A pantalla de **cambio de PIN** permite modificar o código de acceso. Débese introducir o PIN actual e seguidamente o PIN novo, e automaticamente o PIN será cambiado

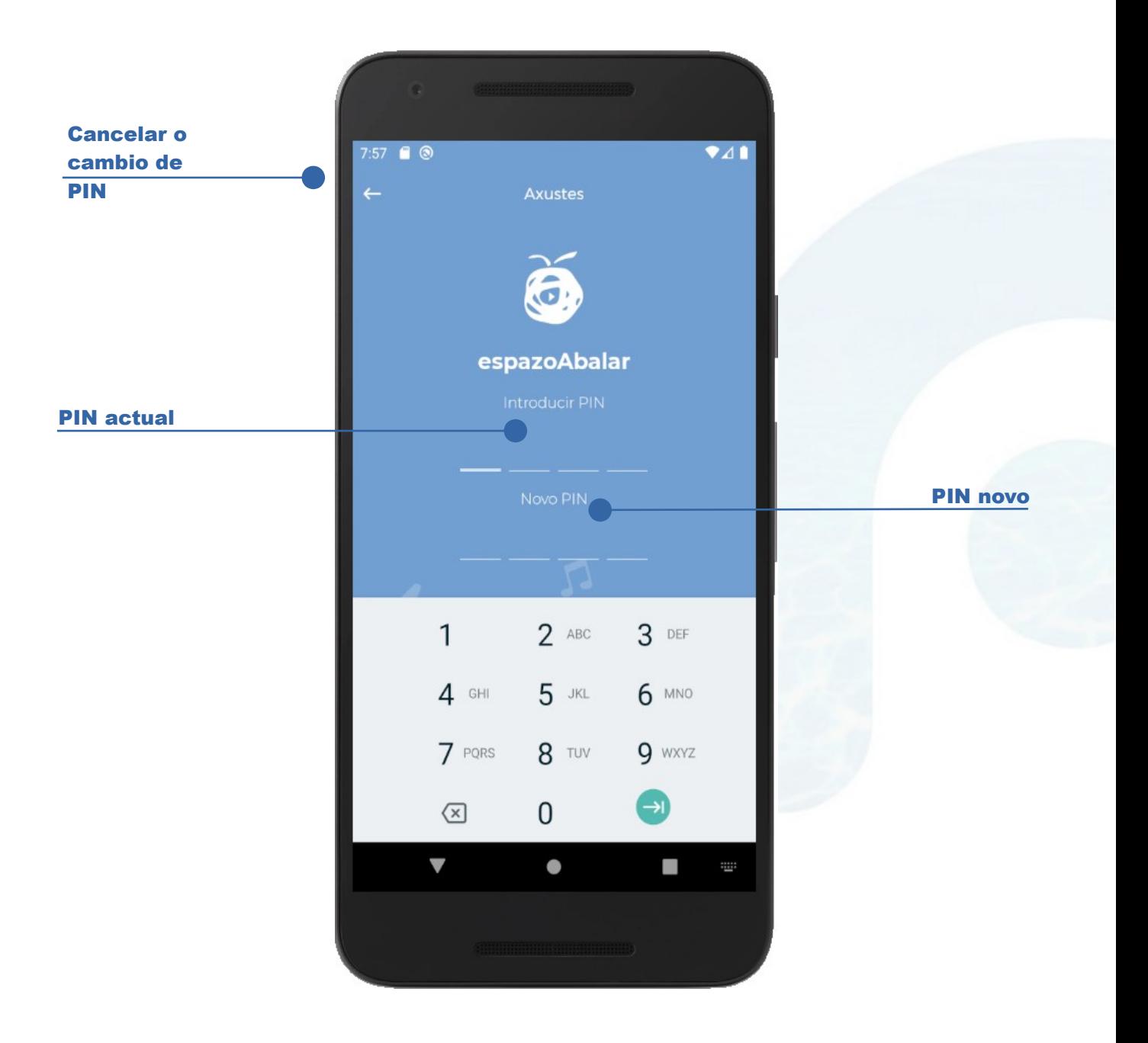

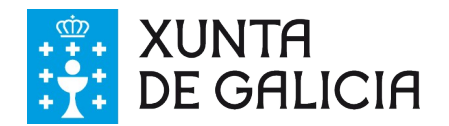

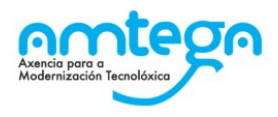

O PIN solicítase sempre que se activa a aplicación, ben sexa porque se abre por primeira vez ou ben sexa porque estaba en segundo plano.

Na pantalla de configuración do PIN pódese modificar o intervalo de tempo que deberá transcorrer desde a última vez que se introduciu o PIN ata que se volva a solicitar.

Os posibles valores son:

• Cada 15 minutos

• Cada 60 minutos

• Cada 30 minutos

**Sempre** 

Así mesmo tamén se poderá activar nesta pantalla a opción de autenticación mediante os sensores biométricos do dispositivo, polo cal non sería preciso introducir o PIN de maneira manual.

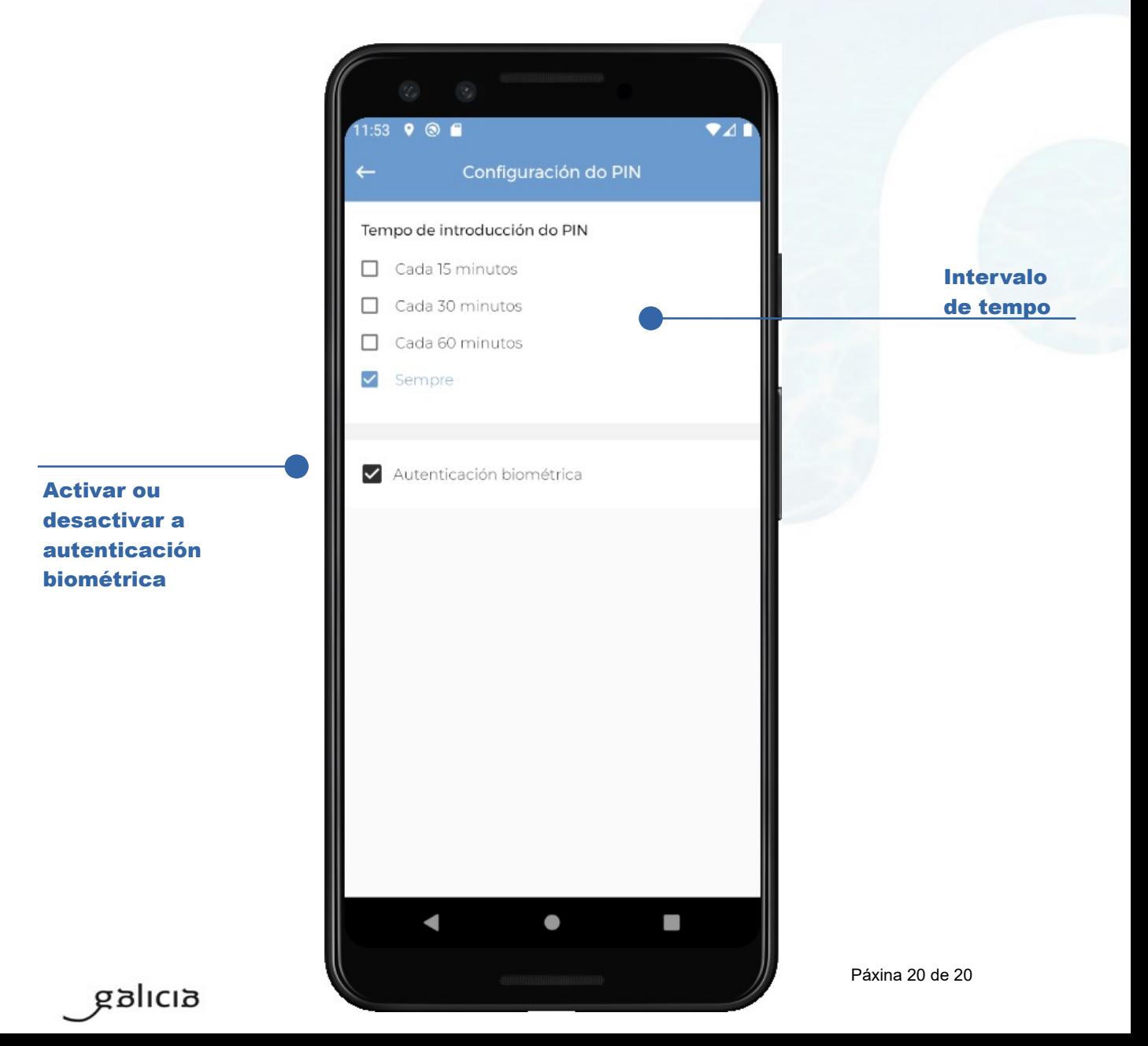